# **Application Report TAS2563 Speaker Characterization Guide**

# **TEXAS INSTRUMENTS**

Jin Gao

# **Abstract**

This document provies a step by step guide on speaker characterization process in Purepath Console 3 (PPC3) specifically for TAS2563 (6.1-W Boosted Class-D Audio Amplifier With Integrated DSP And IV Sense)

# **Table of Contents**

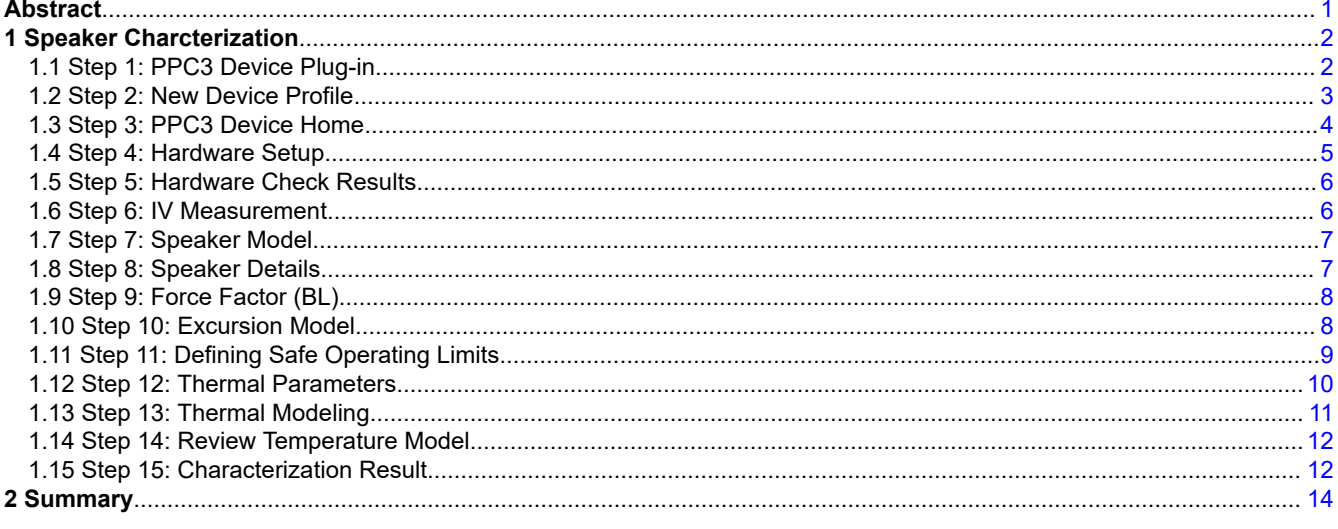

# **Trademarks**

All other trademarks are the property of their respective owners.

# <span id="page-1-0"></span>**1 Speaker Charcterization**

Advanced speaker modeling is essential to maximizing the performance of the selected speaker while still protecting it from damage. The speaker model can be obtained using the characterization process in PPC3 [\(request access](https://www.ti.com/tool/PUREPATHCONSOLE)). TI's Smart Amp algorithm then uses this model to protect the speaker during operation while maintaining the loudest and highest quality audio. This section will walk through how to characterize a speaker in PPC3.

The linear parameters of the speaker can be obtained through the Characterization tab in the PPC3 software. Characterization of the speaker is done using the Learning Board 2, TAS2563EVM, PPC3-EVM-MB and PPC3 Software. Please refer to [SmartPA Speaker Protection Algorithm](https://www.ti.com/lit/pdf/slaa857) for details on the algorithm used during the characterization process.

#### **Note**

Please verify the device is set as default PC playback device and configure the jumpers for mono playback/characterization as described in [TAS2563EVM User Guide](https://www.ti.com/lit/pdf/slau800) before begin speaker characterization

In order to characterize the speaker, please setup the EVMs and the learning board according to the TAS2563 Quick Start Guide and reference to the following figure. The characterization results demostrated in this document is based on demo speaker *ASE03008MR-LW150-R* (8Ω, 1W).

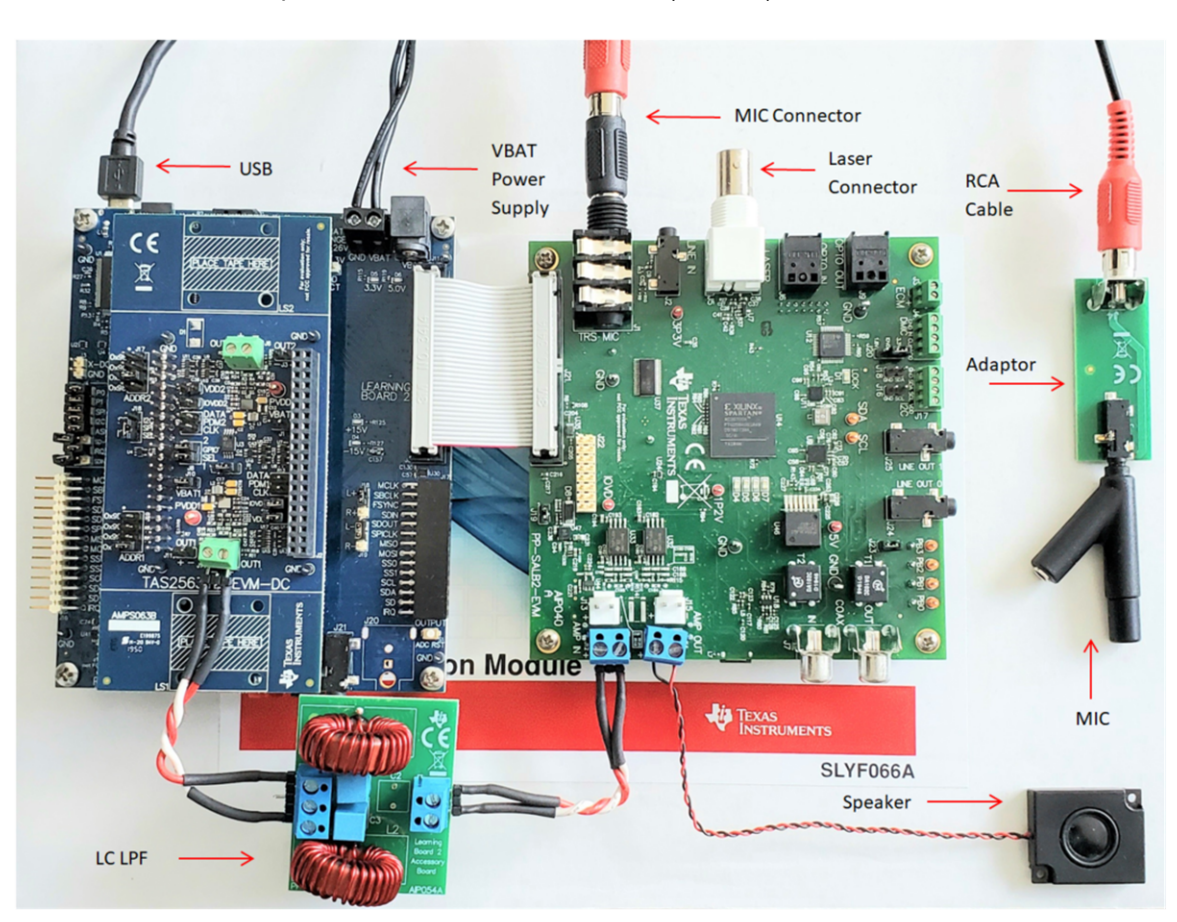

**Figure 1-1. Setup for Speaker Characterization**

## **1.1 Step 1: PPC3 Device Plug-in**

Sign in to TI account in PPC3 to download the device plug-in and select the device for characterization.

<span id="page-2-0"></span>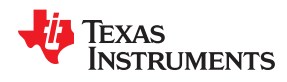

• Only plug-ins requested under the user's account will show up as "Available EVM Apps"

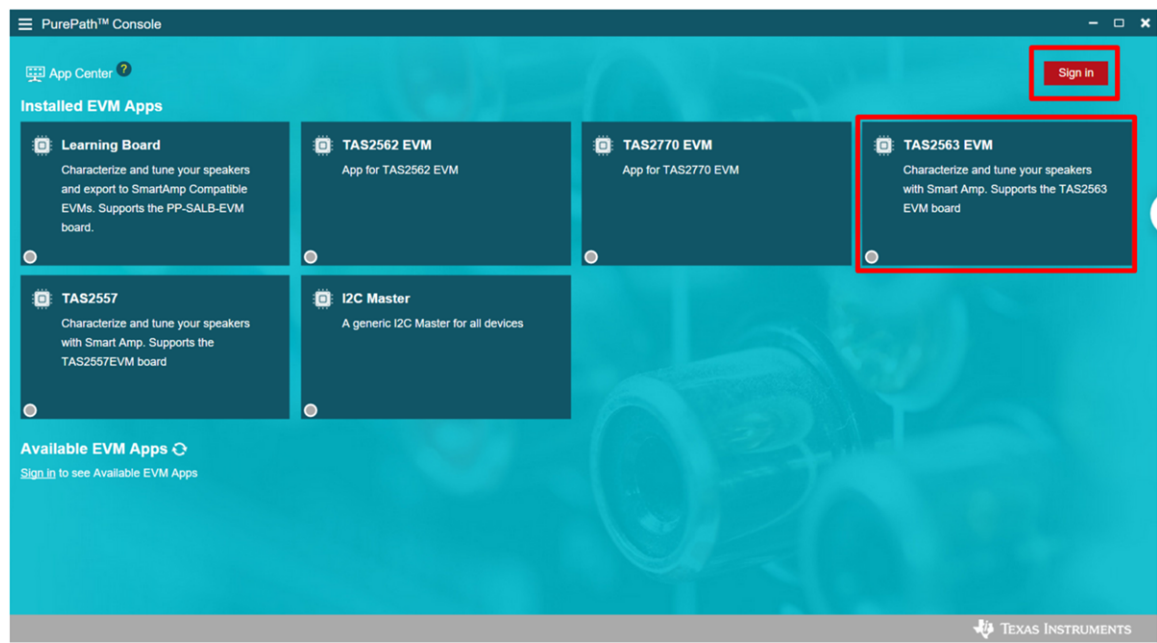

**Figure 1-2. PPC3 Home**

## **1.2 Step 2: New Device Profile**

Select "New" to create a device profile or open a previously saved profile

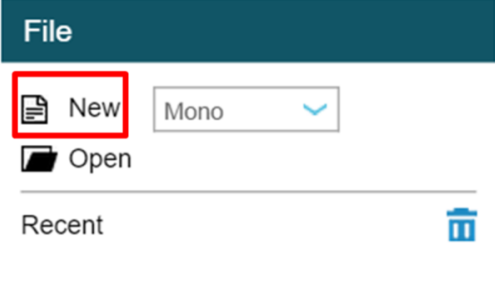

**Continue Previous Session (Mono)** 

#### **Figure 1-3. New Profile**

**Note**

For Stereo Characterization, make sure to change from "mono" profile to "duo mono" as shown in the Figure 1-3 and characterize each speaker similarly to Mono Mode Speaker Characterization.

<span id="page-3-0"></span>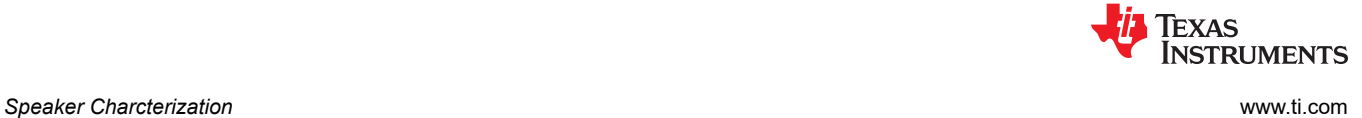

## **1.3 Step 3: PPC3 Device Home**

Select "Connect" in the bottom left corner to connect to the device, then select "Characterization" to begin characterization process

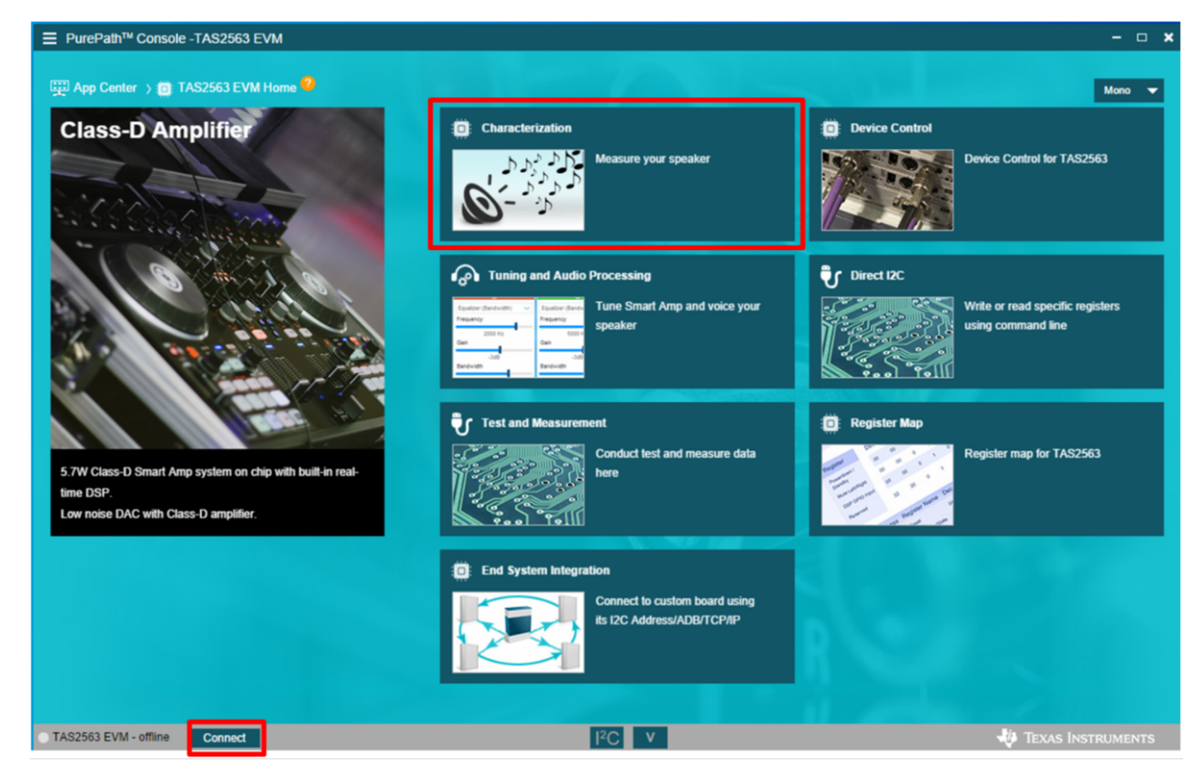

**Figure 1-4. PPC3 Device Home**

<span id="page-4-0"></span>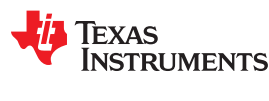

## **1.4 Step 4: Hardware Setup**

Make sure hardware is setup properly and select "Supply is Connected". Refer to [Figure 1-1](#page-1-0)for TAS2563 specific setup. Then select "Start Checks" to verify the LB2 configuration with the PC

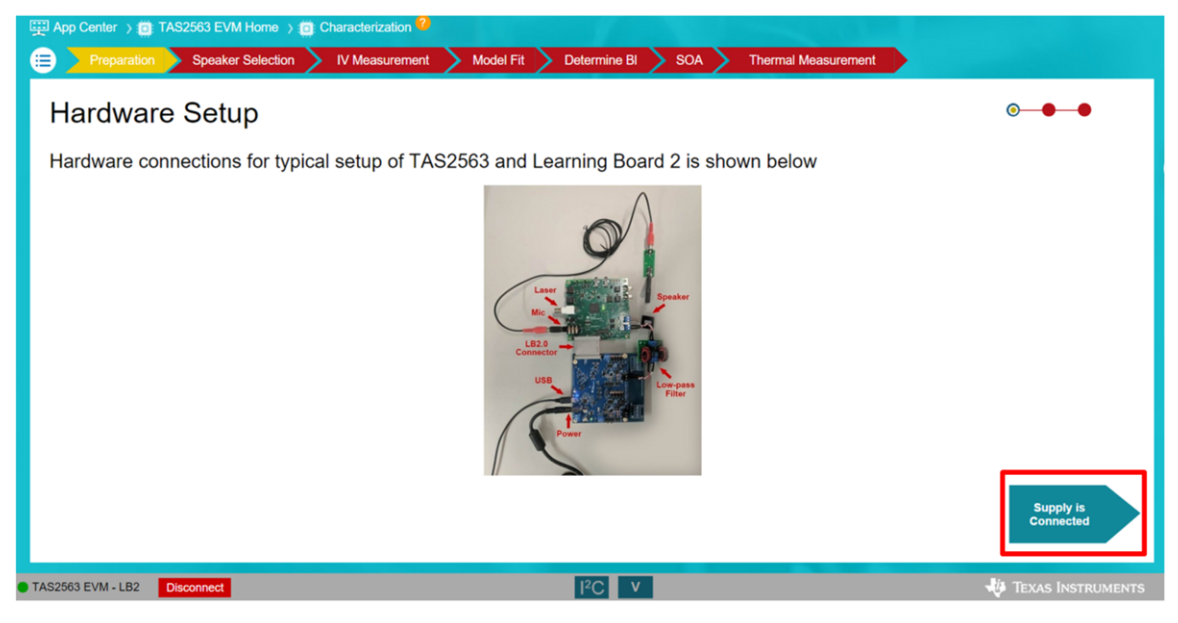

**Figure 1-5. Hardware Setup**

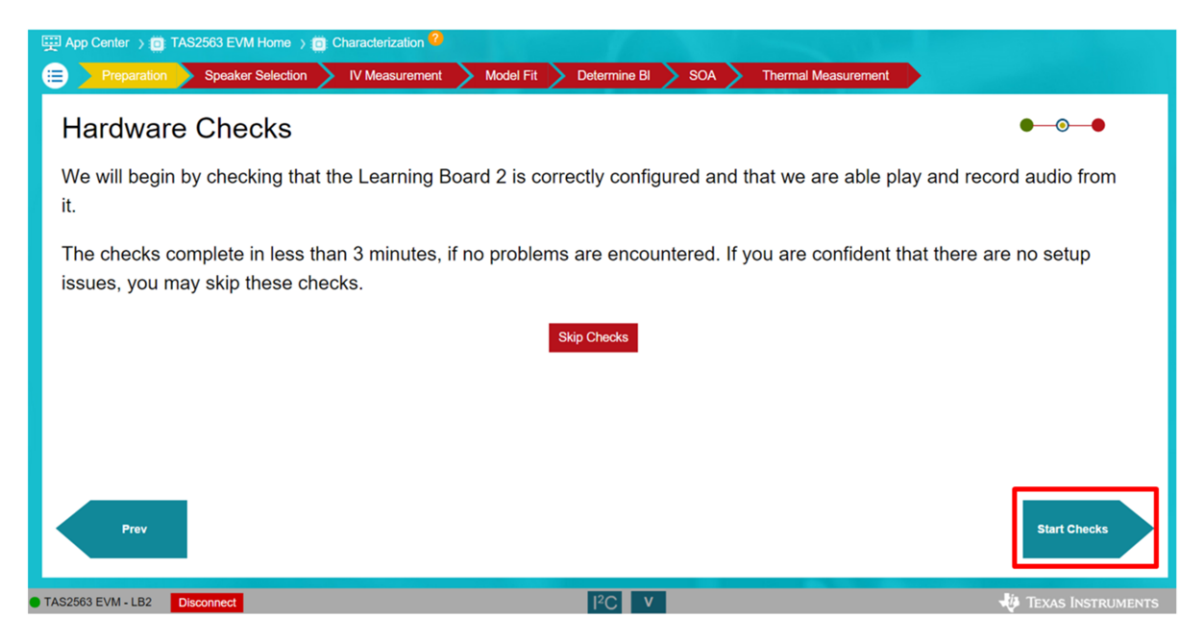

**Figure 1-6. Hardware Checks**

## <span id="page-5-0"></span>**1.5 Step 5: Hardware Check Results**

Verify that hardware passes all hardware checks, then select "Done" to proceed

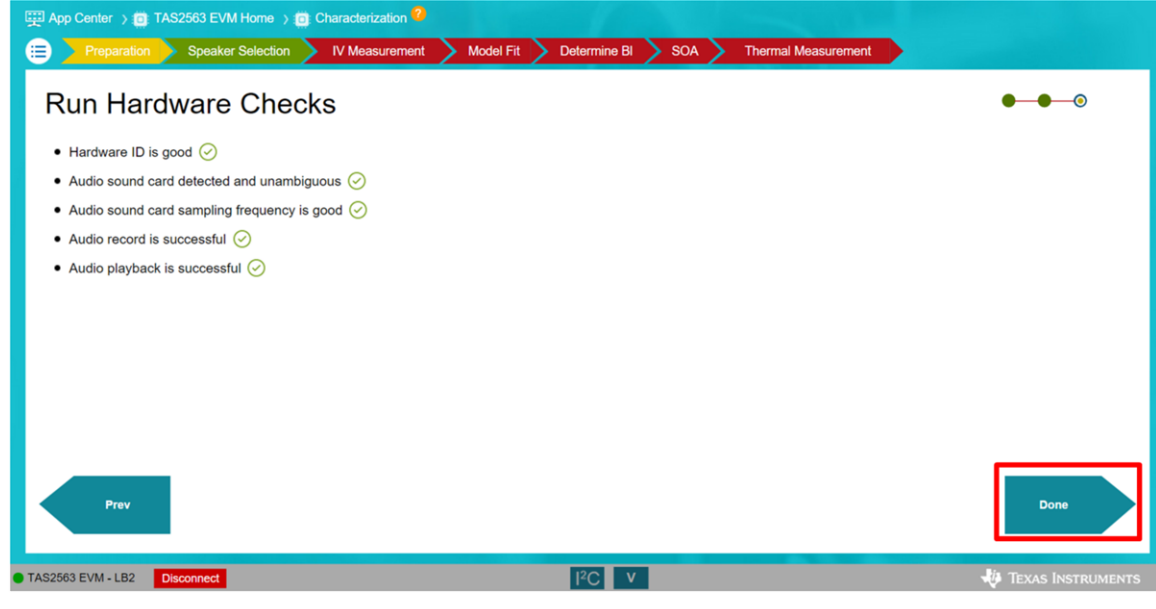

**Figure 1-7. Hardware Check Results**

```
Note
```
If an error occurs, please verify the setup according to the user guides described in the *[EVMs and LB2](http://www.ti.com/lit/slaa765) [Setup](http://www.ti.com/lit/slaa765)*section and restart both PPC3 and EVM. If it cannott be resolved, please reach out to the [E2E](https://e2e.ti.com/support/audio/) [forum](https://e2e.ti.com/support/audio/).

## **1.6 Step 6: IV Measurement**

Select the speaker type, and then continue to IV Measurement tab by selecting "Start IV Measurement"

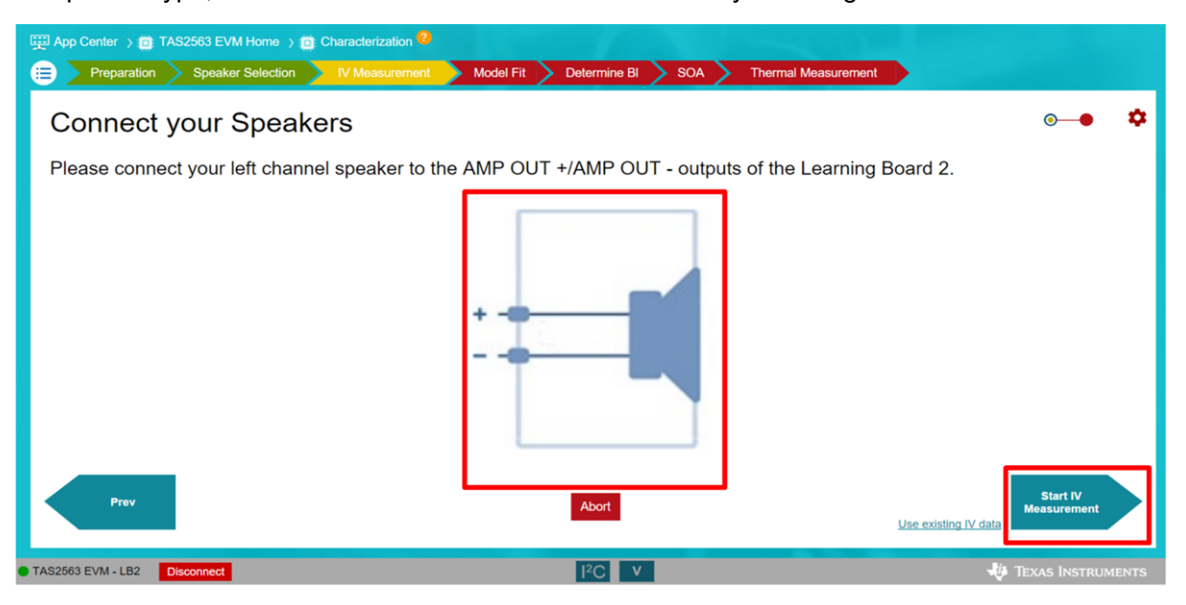

**Figure 1-8. Speaker Selection**

#### **Note**

A chirp sound will play for few seconds after this tab. Make sure the facing measurement microphone is within approximately 10 cm from speaker

### **1.7 Step 7: Speaker Model**

**RUMENTS** 

<span id="page-6-0"></span>**EXAS** 

Review speaker model by verifying DC impedance and resonant frequency to the respective values on the speaker datasheet. Select "Accept" to continue

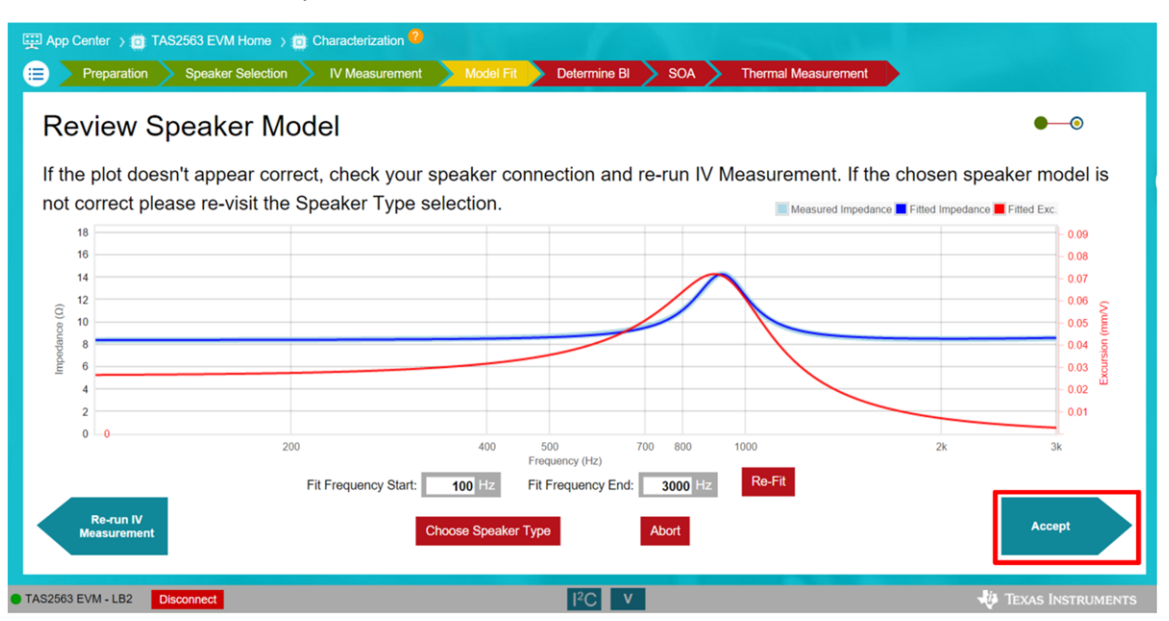

**Figure 1-9. Speaker Model**

## **1.8 Step 8: Speaker Details**

Enter either the diaphragm area or the diameter of the surround. These values can commonly be obatined from the speaker datasheet, manufacturer, or manual measurment. Select "Next" to continue

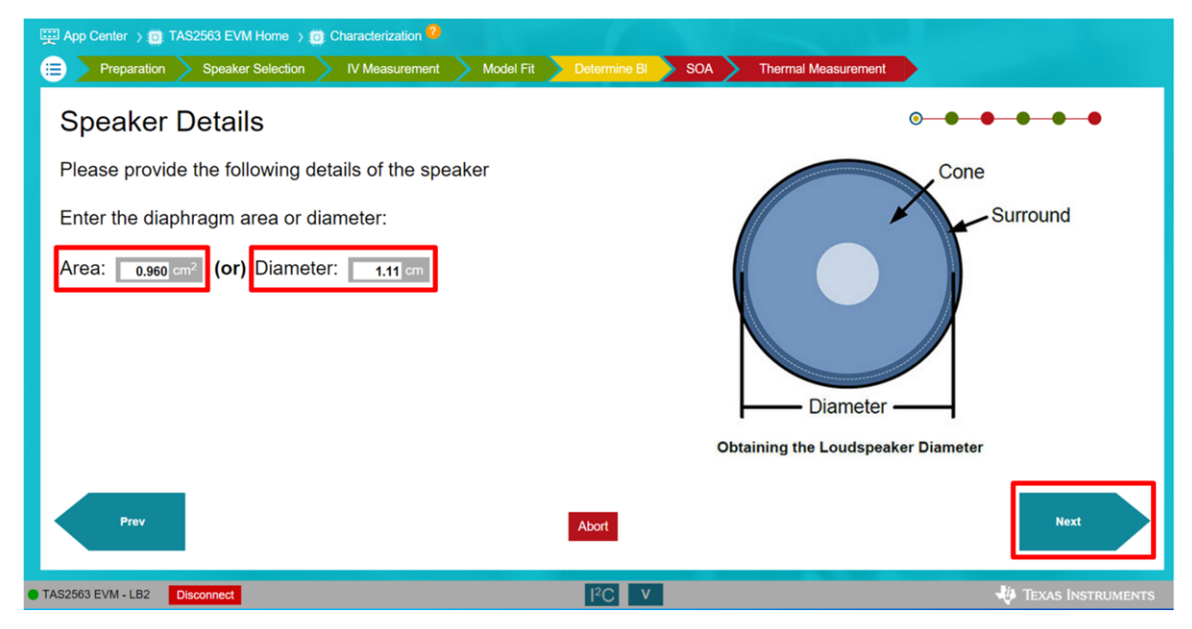

## **Figure 1-10. Speaker Details**

<span id="page-7-0"></span>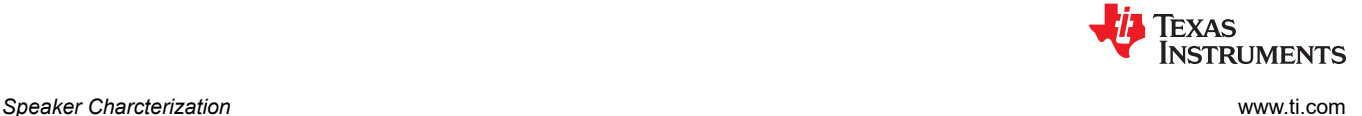

## **1.9 Step 9: Force Factor (BL)**

To determine the force factor (Bl), enter the measurement manually or measure it via the laser method. Once the value is entered/measured, select "Next" to continue.

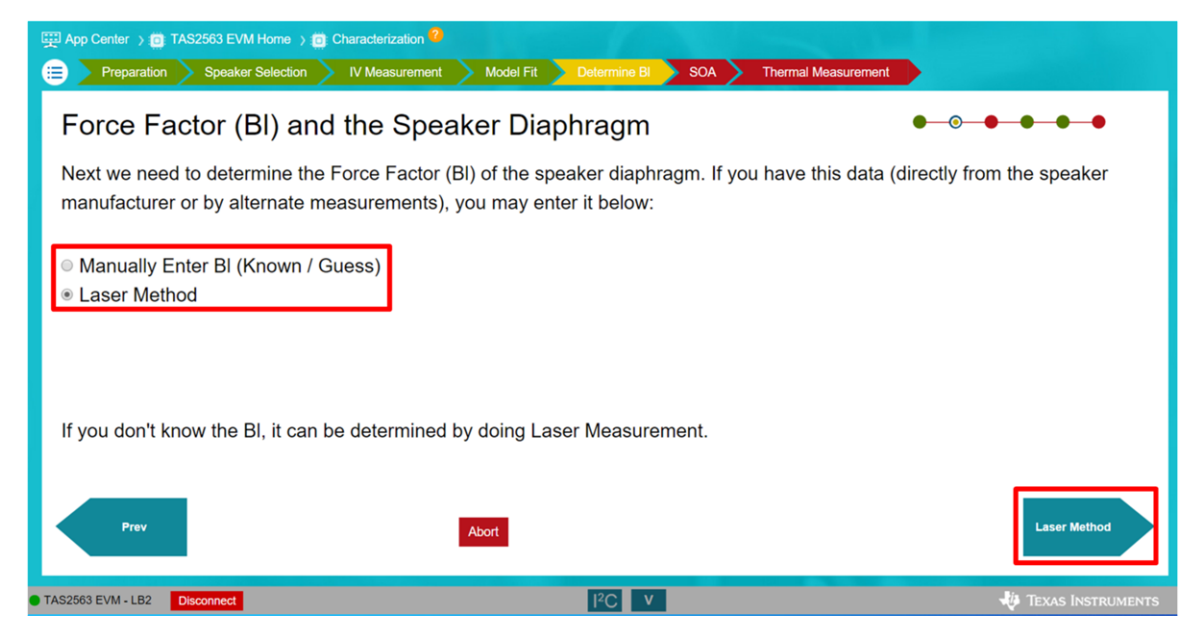

**Figure 1-11. Force Factor Value**

## **1.10 Step 10: Excursion Model**

Review the speaker model. This model contains the impedance and the excursion plot of the speaker. The protection algorithm will be based on this model, so please verify with the datasheet the DC impedance value and the resonant frequncy peak. Select "Accept" to continue

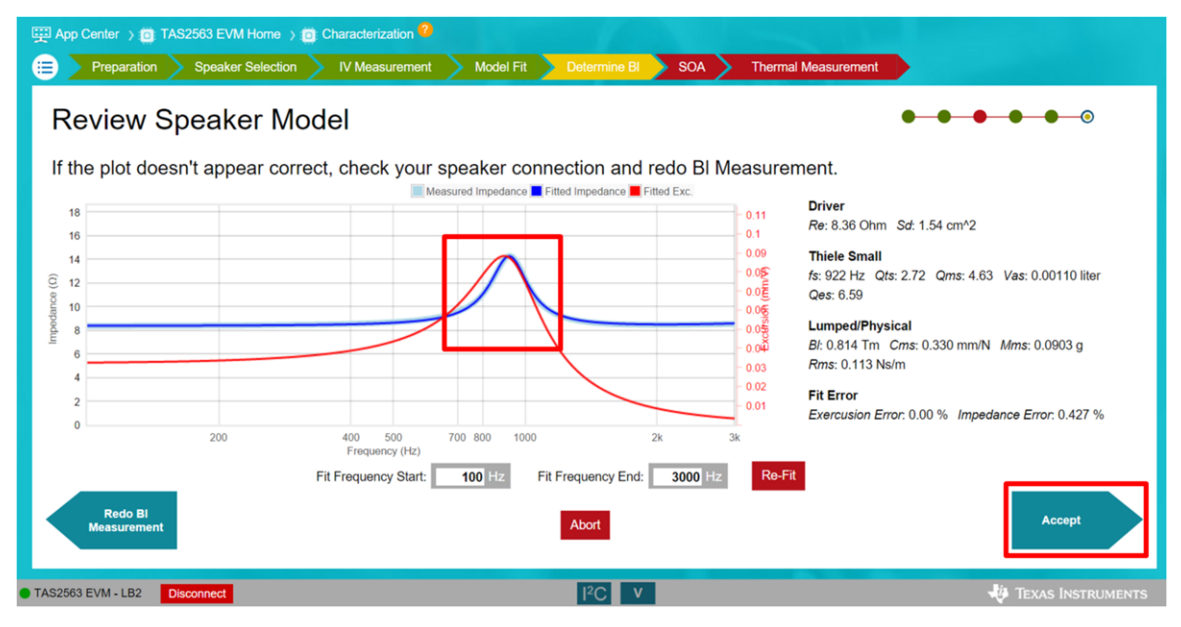

**Figure 1-12. Review Excursion and Speaker Models**

<span id="page-8-0"></span>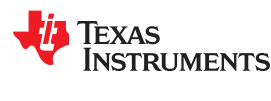

## **1.11 Step 11: Defining Safe Operating Limits**

Please define the safe operating limit (Excursion and Thermal Limits) for thermal modeling. The Excursion Limit is usually defined as the  $X_{max}$  in the speaker datasheet, and Thermal Limit as  $T_{max}$ . If these values cannot be found on the datasheet, please request them directly from the speaker manufacturer. Select "Accept" to continue

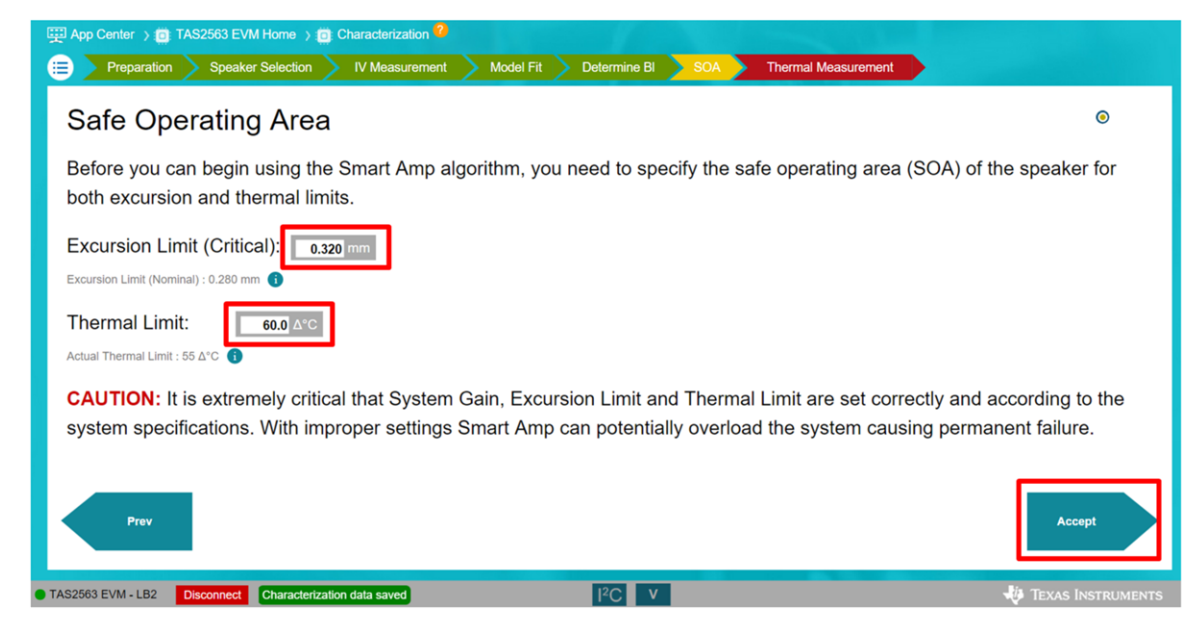

**Figure 1-13. Safe Operating Limits**

**Note**

The Thermal Limit is defined as the change or the difference in temperatures (∆°C) between the maximum temperature  $(T_{max})$  of the speaker and the ambient temperature.

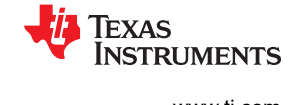

## <span id="page-9-0"></span>**1.12 Step 12: Thermal Parameters**

Enter the Temperature coefficient in grey box acorrding the speaker coil material. Temperature coefficient can be obtained from the speaker manufacturer. It is default to copper's temperature coefficient and can be left unchanged if the coil material is the same. Select "Thermal Characterization" to continue

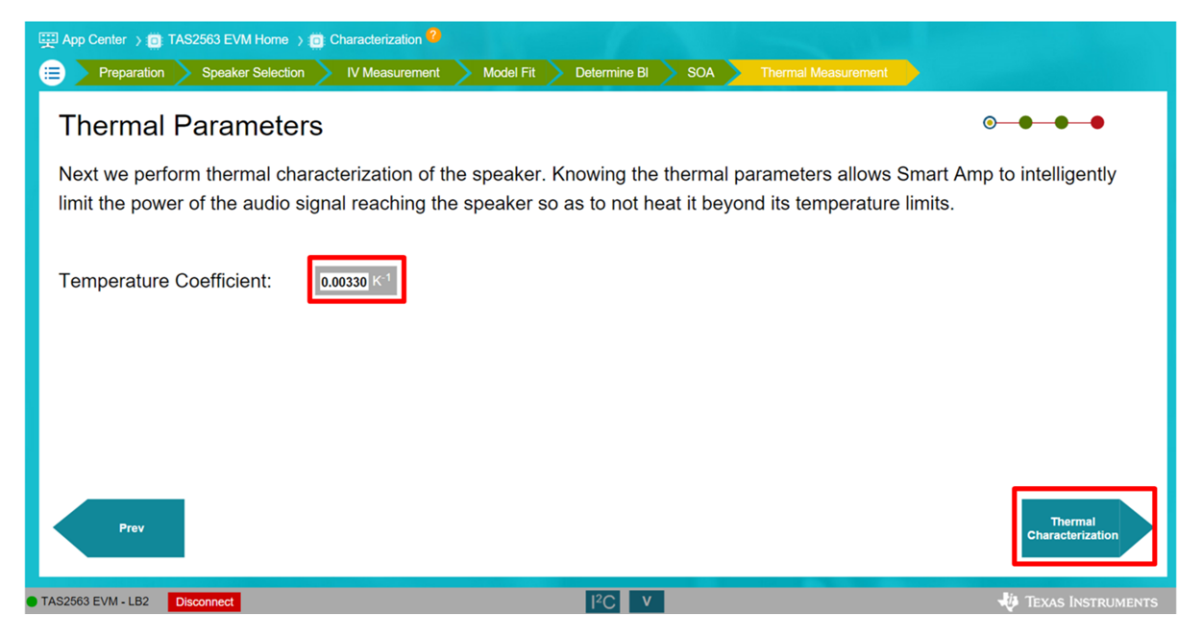

**Figure 1-14. Theraml Parameters**

<span id="page-10-0"></span>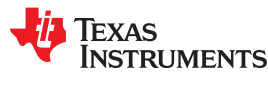

## **1.13 Step 13: Thermal Modeling**

Define the excitation frequency to test the speaker. Depending on the impedance characteristic of each speaker, excitation frequency required may change. The default excitation frequency is 16 kHz; however lower frequency (e.g. 3 kHz) may leads to more accurate result. Select "Next" to continue

Select the Option icon in the upper-right corner to access more settings.

- "Ambient temperature" can be changed to the room temperature which the device is under testing.
- "Max. delta temperature" was defined previously in the Safe Operating Area tab as "ΔThermal Limit"
- Min. and Max duration define the runtime of the thermal measurement test and should be left in default values.
- For larger speakers, the "Controller setting correction" and "Controller Gain" may need to be increased. For example, for speakers with power rating of 1 W, use a controller gain of 0.01, and for speakers with power rating between 2 W to 3 W, change the controller gain to 0.03
- Thermal Fit Offset is usually set as default.
- In case of oscillatory behavior during temperature test, it is recommended to run with lower controller gain for a more stable response.
- In order to properly test the thermal characteristic, please wait at least 30 minutes before performing the thermal characterization test again on the same speaker unit. This will ensure the speaker coil has time to cool down and reach ambient temperature.

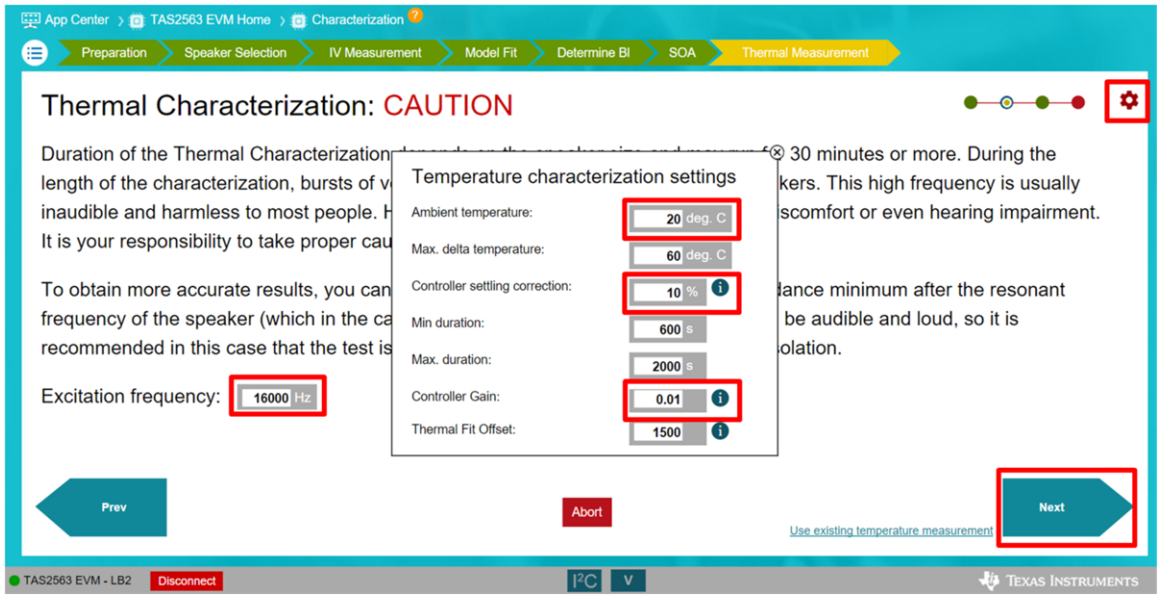

**Figure 1-15. Thermal Characterization**

**Note**

After this page, the device will run several cycles of temperature test with loud tone (set by the excitation frequency).

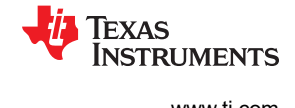

## <span id="page-11-0"></span>**1.14 Step 14: Review Temperature Model**

Review the temperature model. Select "Accept" to continue

- The temperature plot from the characterization will look similar to Figure 1-16. Please make sure the speaker heats up to the maximum temperature of the speaker.
- Voice coil temp should stabilize during each test cycle with relativelt flat temperature response near  $T_{max}$ .
- Otherwise, repeat Step 14 to remodel

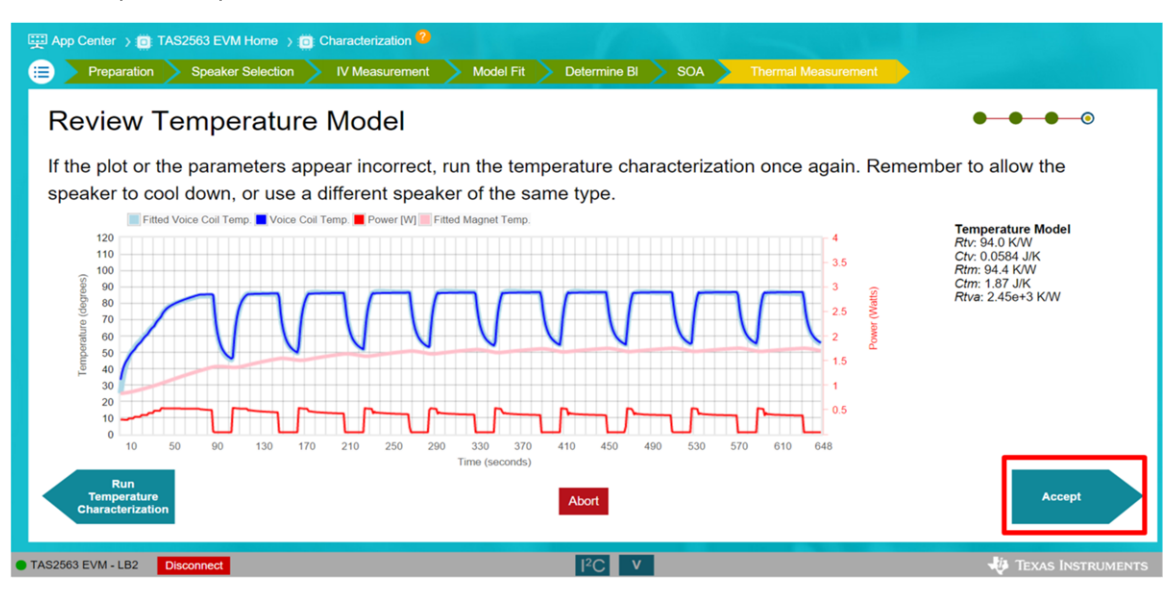

**Figure 1-16. Review Temperatue Model**

## **1.15 Step 15: Characterization Result**

Characterization is now complete. Please review the characterization data and save it by selecting "Save" in the expanded drop down menu in the top left corner.

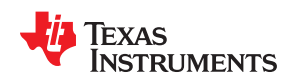

• This page contains all of the data collected during the characterization process and all the values should be kept largely unchanged

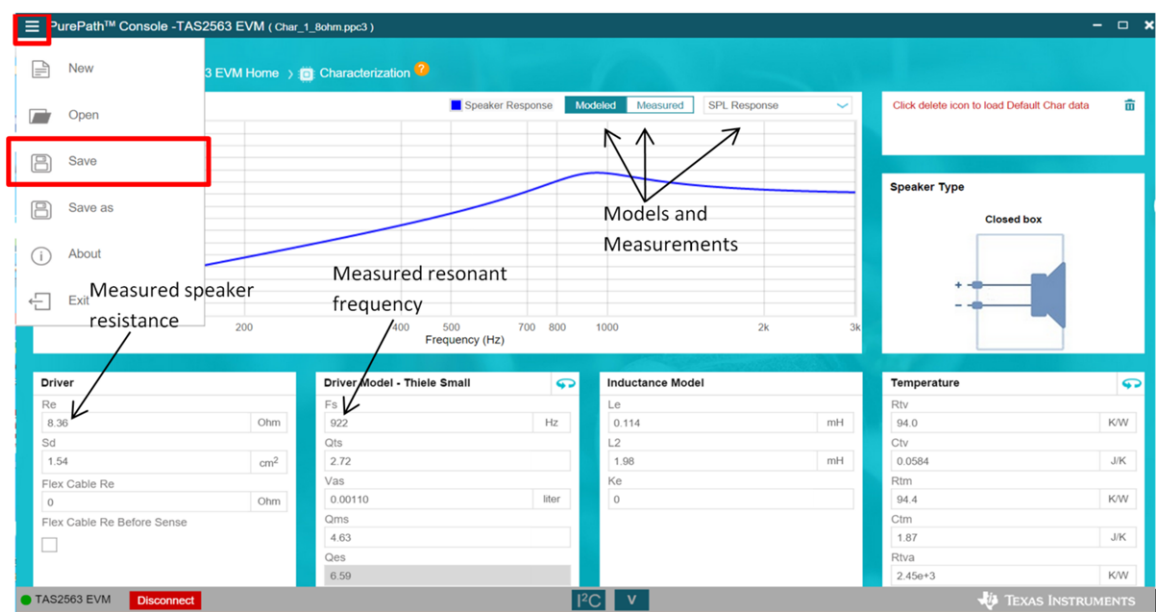

**Figure 1-17. Characterization Result**

## <span id="page-13-0"></span>**2 Summary**

Once the speaker characterzation process is complete, you are now ready to proceed to the next step of the development in PPC3. It is important to follow the above steps carefully to prpoerly characterize the speaker to ensure the reliability of the Smart Amp Protection algorithm.

For more information about speaker characterization, Smart Amp Protection algorithm, and next development step, please visit the following links:

[SmartPA Speaker Protection Algorithm](https://www.ti.com/lit/pdf/slaa857)

[Smart speakers don't have to sound as small as they are](https://e2e.ti.com/blogs_/b/analogwire/archive/2018/06/04/smart-speakers-don-t-have-to-sound-as-small-as-they-are)

[TAS2563 Quick Start Guide](https://www.ti.com/lit/pdf/slaa765)

[Smart Amp Quick Start Guide](https://www.ti.com/lit/pdf/slaa757)

[Don't limit your audio: how to achieve loud sound from a small speaker](https://e2e.ti.com/blogs_/b/analogwire/archive/2017/12/18/don-t-limit-your-audio-how-to-achieve-loud-sound-from-a-small-speaker)

#### **IMPORTANT NOTICE AND DISCLAIMER**

TI PROVIDES TECHNICAL AND RELIABILITY DATA (INCLUDING DATASHEETS), DESIGN RESOURCES (INCLUDING REFERENCE DESIGNS), APPLICATION OR OTHER DESIGN ADVICE, WEB TOOLS, SAFETY INFORMATION, AND OTHER RESOURCES "AS IS" AND WITH ALL FAULTS, AND DISCLAIMS ALL WARRANTIES, EXPRESS AND IMPLIED, INCLUDING WITHOUT LIMITATION ANY IMPLIED WARRANTIES OF MERCHANTABILITY, FITNESS FOR A PARTICULAR PURPOSE OR NON-INFRINGEMENT OF THIRD PARTY INTELLECTUAL PROPERTY RIGHTS.

These resources are intended for skilled developers designing with TI products. You are solely responsible for (1) selecting the appropriate TI products for your application, (2) designing, validating and testing your application, and (3) ensuring your application meets applicable standards, and any other safety, security, or other requirements. These resources are subject to change without notice. TI grants you permission to use these resources only for development of an application that uses the TI products described in the resource. Other reproduction and display of these resources is prohibited. No license is granted to any other TI intellectual property right or to any third party intellectual property right. TI disclaims responsibility for, and you will fully indemnify TI and its representatives against, any claims, damages, costs, losses, and liabilities arising out of your use of these resources.

TI's products are provided subject to TI's Terms of Sale ([www.ti.com/legal/termsofsale.html\)](http://www.ti.com/legal/termsofsale.html) or other applicable terms available either on [ti.com](http://www.ti.com) or provided in conjunction with such TI products. TI's provision of these resources does not expand or otherwise alter TI's applicable warranties or warranty disclaimers for TI products.

> Mailing Address: Texas Instruments, Post Office Box 655303, Dallas, Texas 75265 Copyright © 2020, Texas Instruments Incorporated